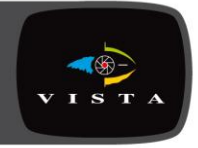

# ViF2 VK2-ENCODER

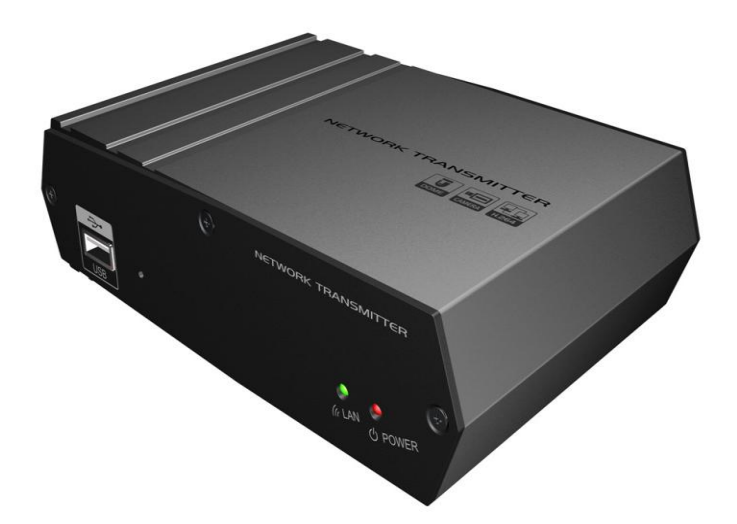

## **Installation Guide**

This page is intentionally left blank

### **1. Product Description**

#### This manual applies to the VIP Kit2 Camera – VK2-ENCODER

The VK2-ENCODER supports the network service for an existing analog camera. An analog image entered can be monitored on a real-time screen regardless of distances and locations. By using its dedicated program, many users are able to have an access to the VK2- ENCODER at once or a single user can monitor various VK2-ENCODERs at the same time. It also enables users to play, store and retrieve a monitoring image by using a PC. All the settings and real-time monitoring screens are also provided through an access to the web.

The VK2-ENCODER is a one-port video transmitter including two-way audio, fully featured for security surveillance and remote monitoring needs. It is based on the DSP compression chip, and can digitize one analog video source and make it available on the network as realtime, full frame rate Motion JPEG and H.264 (or MPEG-4) video streams.

The VK2-ENCODER is equipped with RS-485 port for connecting third party PTZ systems. The alarm input and alarm output can be used to connect various third party devices, such as, door sensors and alarm bells

#### **Installation Steps**

Follow these steps to install the VK2-ENCODER on your local network (LAN):

- 1. Check the package contents against the list below.
- 2. Connect to the network. See page 4.
- 3. Set an IP address. See page 6.
- 4. Set the password. See page 8.

#### **Package Components**

The system comes with the following components:

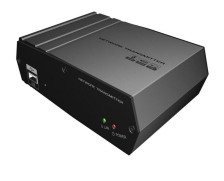

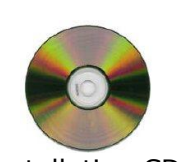

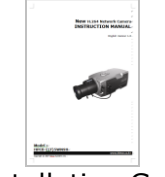

VK2-ENCODER Installation CD Installation Guide

#### **Contents in the installation CD**

- 1. The VK2-ENCODER User's Manual
- 2. The SmartManager User's Manual
- 3. The VK2-CS Client Software User's Manual

#### **Overview**

• Front Panel

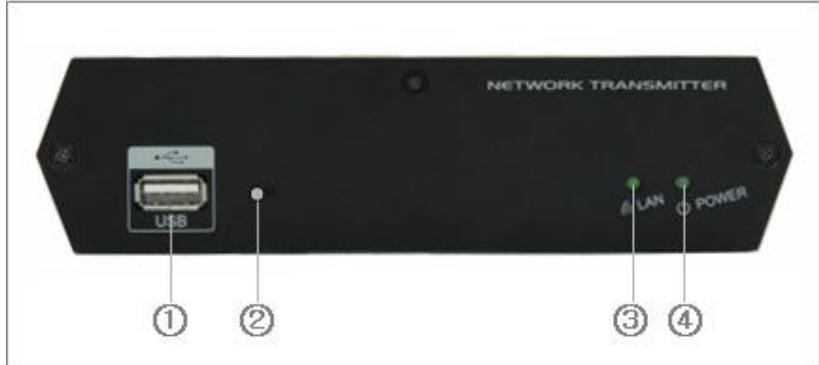

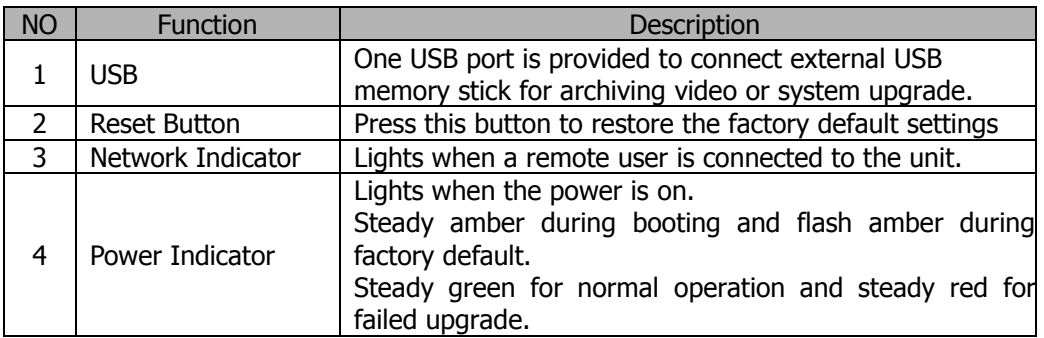

#### • Rear Panel

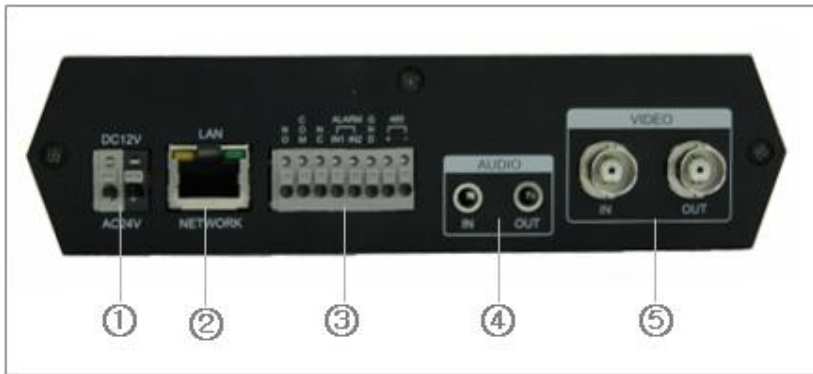

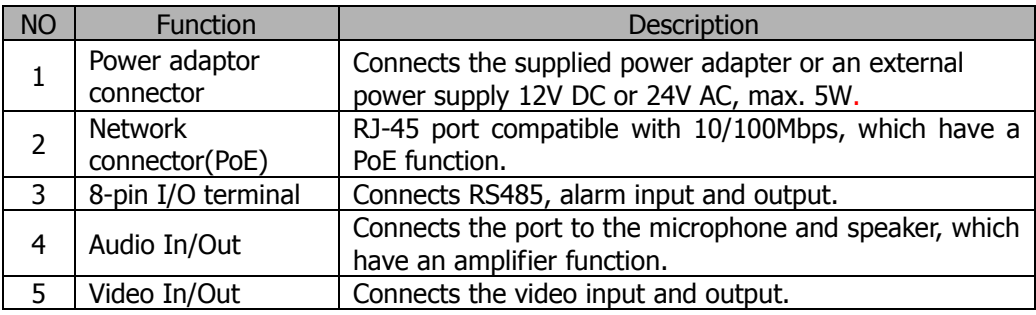

#### **2. Installation**

Various connections can be made to the Encoder, these include: Network cable (which can also power the camera if used with a PoE switch), Composite video coax connection, separate power connection and an Alarm input and output cable, and RS485 Telemetry cable

#### **Network Connection**

To communicate with the VK2-ENCODER camera it is necessary to connect a standard RJ-45 cable to it. Generally a cross-over cable is used for direct connection to PC, while a direct cable is used for connection to a hub / switch.

#### **IP Assignment**

When the VK2-ENCODER is first connected to the network it has no IP address. So, it is necessary to allocate an IP address to the device use the "Smart Manager" utility on the CD.

- 1. Connect the VK2-ENCODER to the network and power up.
- 2. Start Smart Manager utility ( All Programs> SmartManager > Smart Manager), the main window shown below will be displayed, after a short while any network devices connected to the network will be displayed in the list.

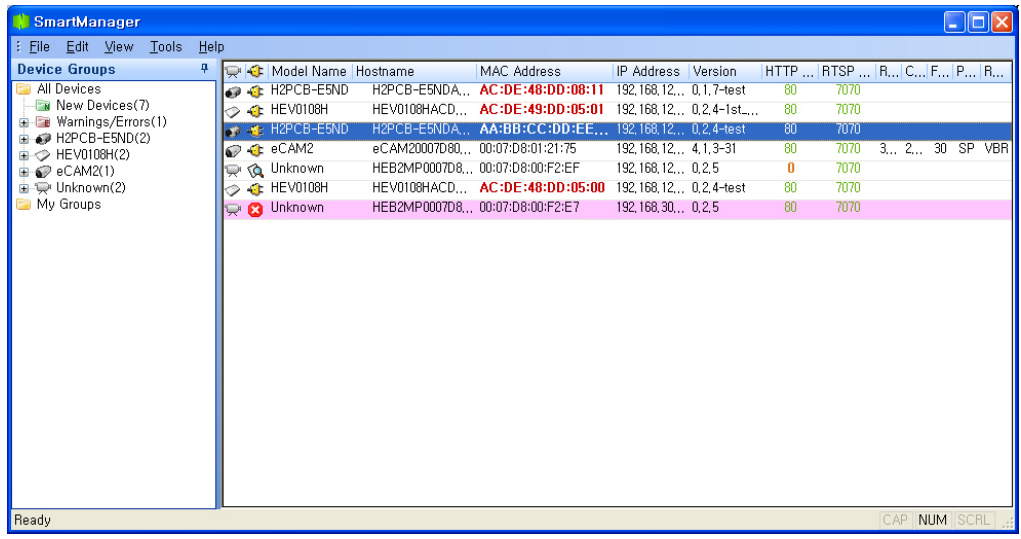

The description of each field for the connection status follows.

: Available for connection to the camera

- : Loading settings information of video after connecting the camera.
- : Connectable to the camera but fixed security settings (password)
- **1** : Unavailable for connection to the camera (PC can not access relevant IP Address)
	- 3. Select the camera on the list and click right button of the mouse. You can see the pop-up menu as below.

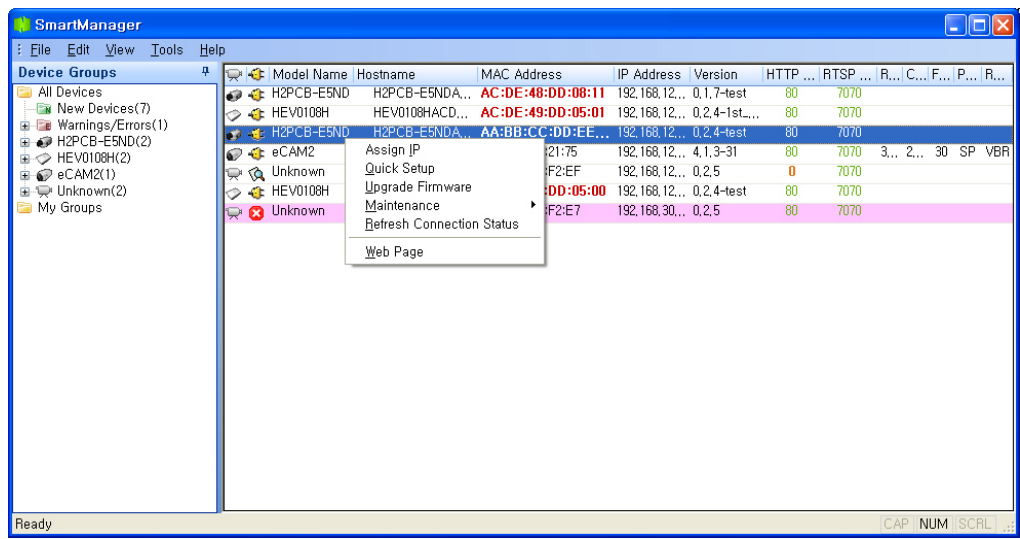

4. Select Assign IP. The following widow will appear. Enter the required IP address.

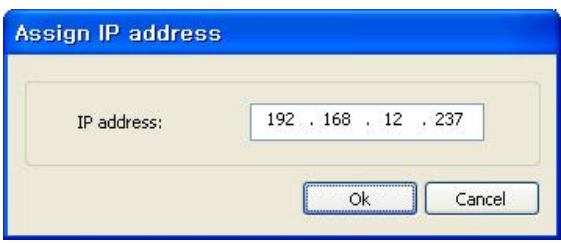

Note: For more information, refer to the Smart Manger User's Manual.

### **3. Operation**

The VK2-ENCODER Camera can be used with most standard operating systems and browsers.

Notes: To view streaming video in Microsoft Internet Explorer, set your browser to allow ActiveX controls.

#### **3.1 Access from a browser**

- 1. Start a browser (Internet Explorer).
- 2. Enter the IP address or host name of the Camera in the Location/Address field of your browser.
- 3. You will see the following page. Click Live View or Setup to enter web page.

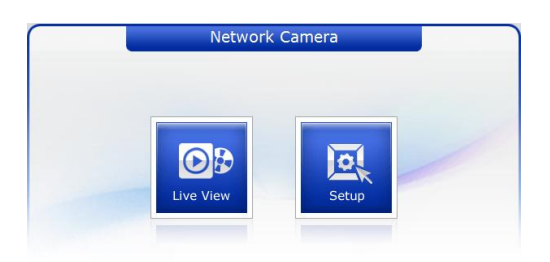

5. The encoder's **Live View** page appears in your browser, as shown below:

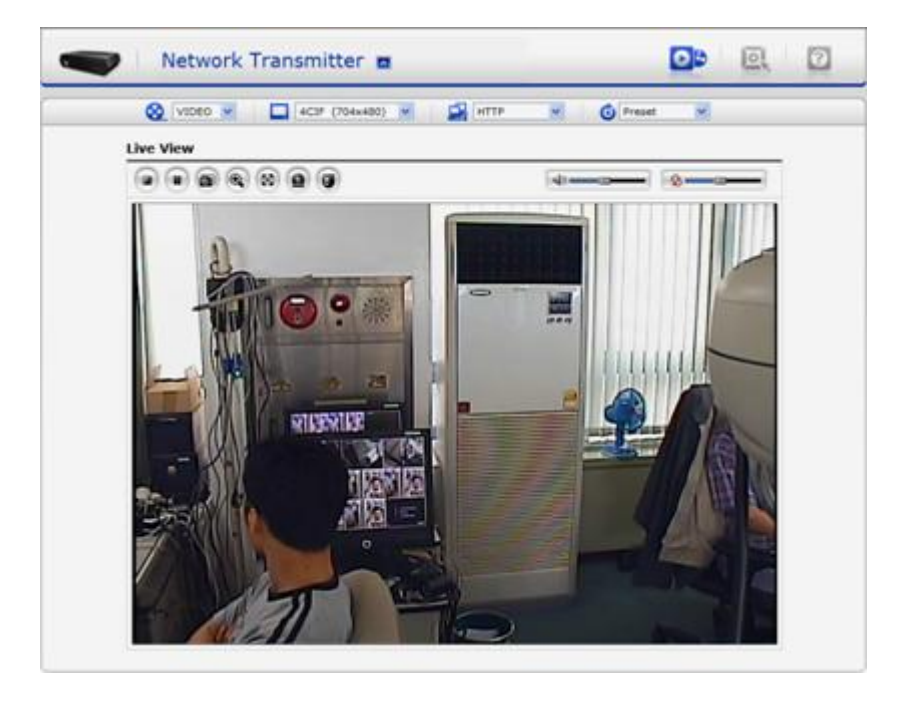

#### **3.2. Access from the internet**

Access from the internet Once connected, the VK2-ENCODER is accessible on your local network (LAN). To access the video encoder from the Internet you must configure your broadband router to allow incoming data traffic to the video encoder. To do this, enable the NAT-traversal feature, which will attempt to automatically configure the router to allow access to the video encoder. This is enabled from Setup > System > Network > NAT.

For more information, please see NAT traversal (port mapping) for IPv4, on page 51.

#### **3.3 Setting the administrator password**

To gain access to the product, the password for the default administrator user must be set. This is done in the "Admin Password" dialog, which is displayed when the network camera is accessed for the setup at the first time. Enter your admin name and password, set by the administrator.

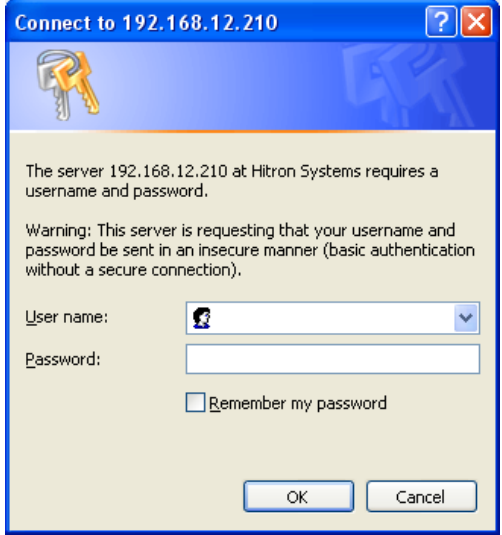

Note: The default administrator username and password is "admin". If the password is lost, the Network Camera must be reset to the factory default settings. See page 12.

#### **3.4 Live View Page**

The live view page comes in eight screen modes like 4CIF(704x480(576)), 2CIF(704x240(288)), CIF(352x240(288)), QCIF(176x120(144)), VGA(640x480), QVGA(320x240), and QQVGA(160 X 120). Users are allowed to select the most suitable one out of those modes. Please, adjust the mode in accordance with your PC specifications and monitoring purposes.

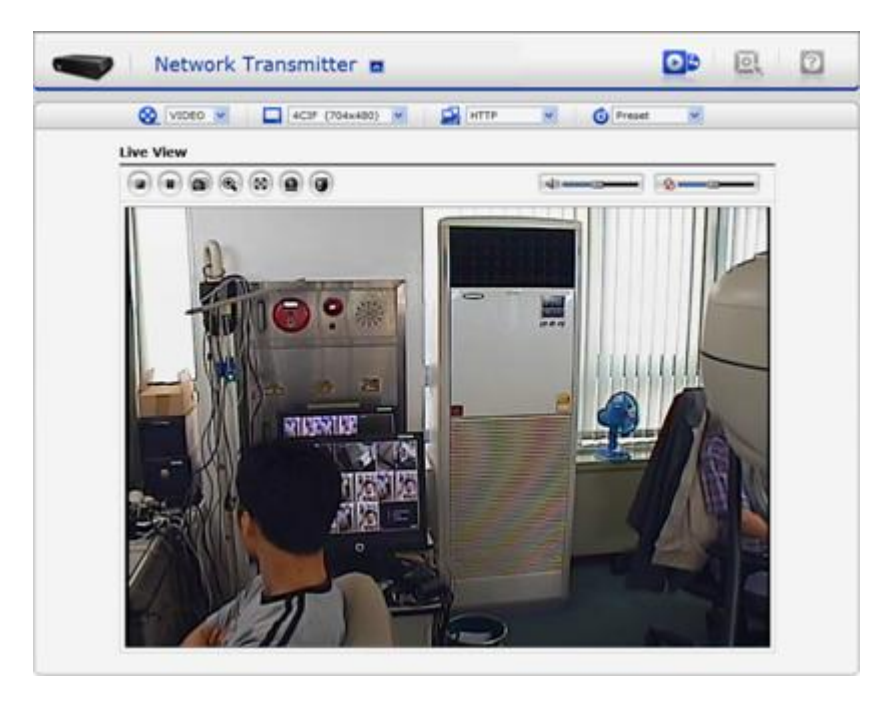

#### • General controls

#### VIDEO V

The video drop-down list allows you to select a customized or pre-programmed video stream on the live view page. Stream profiles are configured under Setup > Basic Configuration > Video & Image > Resolution, see Basic Configuration, on page 25, the User's Manual on the CD for more information.

#### $\boxed{\phantom{1}}$  4CIF (704x480)  $\vee$

The resolution drop-down list allows you to select the most suitable one to be displayed on live view page for the PC being used.

#### **REAL HTTP**  $\overline{\mathbf{v}}$

The protocol drop-down list allows you to select which combination of protocols and methods to use depends on your viewing requirements, and on the properties of your network.

#### **O** Preset

The preset drop-down list allows you to select the preset number for the PTZ camera being used. This icon is inactive if the PTZ settings are not set.

• Control toolbar

The live viewer toolbar is available in Microsoft Internet Explorer only. It displays the following buttons:

- The Stop button stops the video stream being played. Pressing the key again toggles the start and stop. The Start button connects to the camera or starts playing a video stream.
- The Pause button pauses the video stream being played.
- The Snapshot button takes a snapshot of the current image. The location where the image is saved can be specified.
- $\left( \mathbb{Q} \right)$  The digital zoom activates a zoom-in or zoom-out function for video image on the live screen.
- The Full Screen button causes the video image to fill the entire screen area. No other windows will be visible. Press the 'Esc' button on the computer keyboard to cancel full screen view.
- **Q** The Manual Trigger button activates a pop-up window to manually start or stop an event.
- **The Camera Menu button activates a pop-up window for camera menu** control.
- $\Box$  Use this scale to control the volume of the speakers.
- Use this scale to control the volume of the microphone.

30 H  $\Box$  Use this scale to control the volume of the speakers and microphones.

• Camera Menu controls

If the Network Camera has been appropriately configured, the Live View page displays the controls available for the OSD menu.

For more information, please see Camera Menu Control, on page 60 of the User Manual on the CD

• Video and Audio Streams

The camera can provide several images and video stream formats. Your requirements and the properties of your network will determine the type you use.

The Live View page in the camera provides access to H.264, MPEG-4 and Motion JPEG video streams, and to the list of available video streams. Other applications and clients can also access these video streams/images directly, without going via the Live View page.

#### **3.5 Setup**

This section describes how to configure the VK2-ENCODER, and is intended for product Administrators**,** who have unrestricted access to all the Setup tools; and Operators, who have access to the settings for Basic, Live View, Video & Image, Audio, Event, and System Configuration.

You can configure the camera by clicking Setup in the top right-hand corner of the Live View page. Click on this page to access the online help that explains the setup tools.

When accessing the Camera for the first time, the "Admin Password" dialog appears. Enter your admin name and password, set by the administrator.

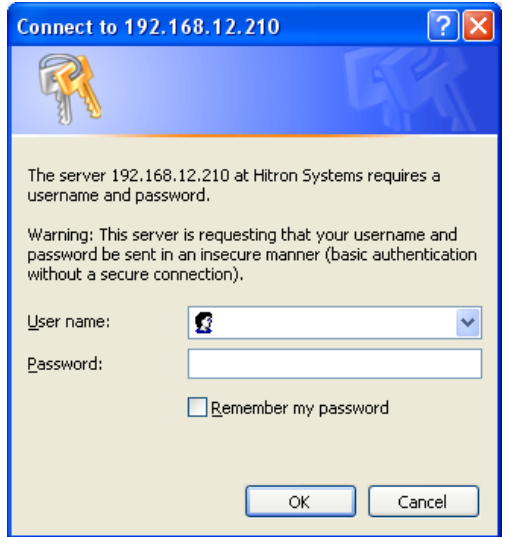

If the password is lost, the video encoder must be reset to the factory default settings. See Resetting to the Factory Default Settings, on page 62, the User's Manual.

#### **3.6 Resetting to the factory default settings**

To reset the VK2-ENCODER Camera to the original factory settings, go to the Setup>System >Maintenance web page (described in Maintenance, on page 61, the User's Manual) or use the control button on the camera, as described below:

Follow the instructions below to reset the Network Camera to the factory default settings using the Reset Button.

- 1. Switch off the Camera by disconnecting the power.
- 2. Press and hold the Control Button with a straightened paperclip while reconnecting the power.
- 3. Keep the Control button pressed until the Status and Power indicator blink.
- 4. Release the Control Button.
- 5. When the Power Indicator changes to Green (this may take up to 1 minute), the process is complete and the network video transmitter has been reset.
- 6. The transmitter resets to factory defaults and restarts after completing the factory reset.

CAUTION: When performing a Factory Reset, you will lose any settings you have saved.

#### **3.7 More Information**

For more information, please see the Camera User's Manual, which is available on the CD included in this package.

NORBAIN SD LTD 210 Wharfedale Road Winnersh Triangle Wokingham Berkshire **RG41 5TP United Kingdom** 01189 125 000

Subject to change without notice